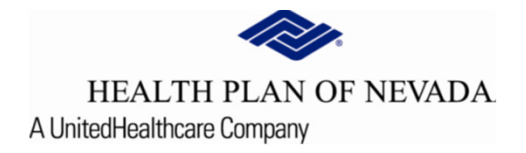

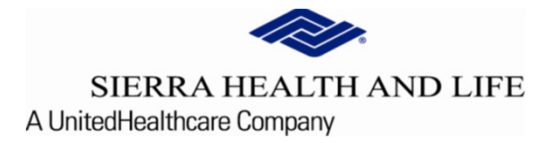

## **Online Provider Center Tutorial EOP Search/Additional** Information

## EOP Search

To search for an EOP under your TIN, select EOP Se<mark>arch</mark> from the main menu. If the EOP Search button does not display, your Account Administrator can add this role to your account. Please reach out to your in-office Account Administrator.

Users can search By Date Range or Check Number to produce a result.

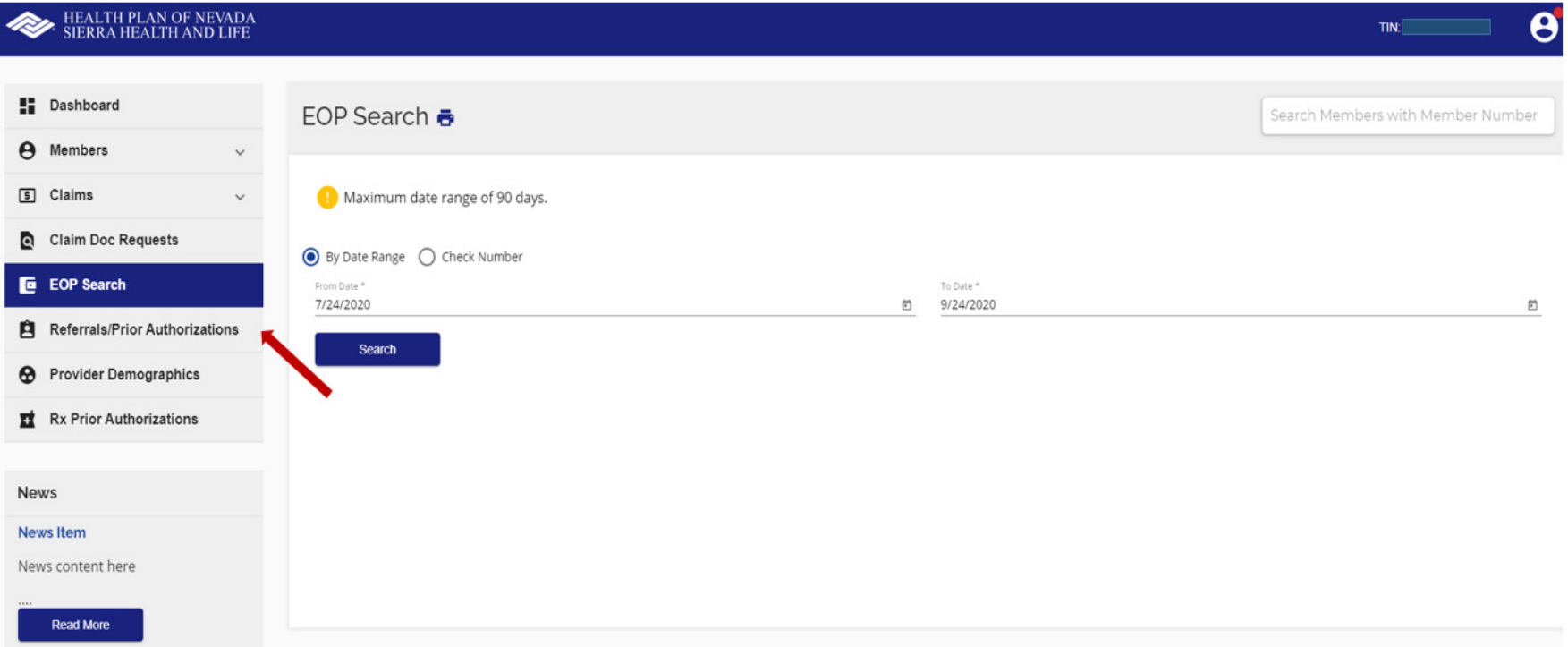

Note: The date span cannot exceed 90 days and defaults to the current date going back 90 days. You may change the date span to any 90 day period.

## EOP Search (end)

To print chose the **Download PDF** icon to the right under **Actions** and the EOP will open in a new window in a PDF format for printing. This EOP page also supports printing by using the print icon next to EOP Search.

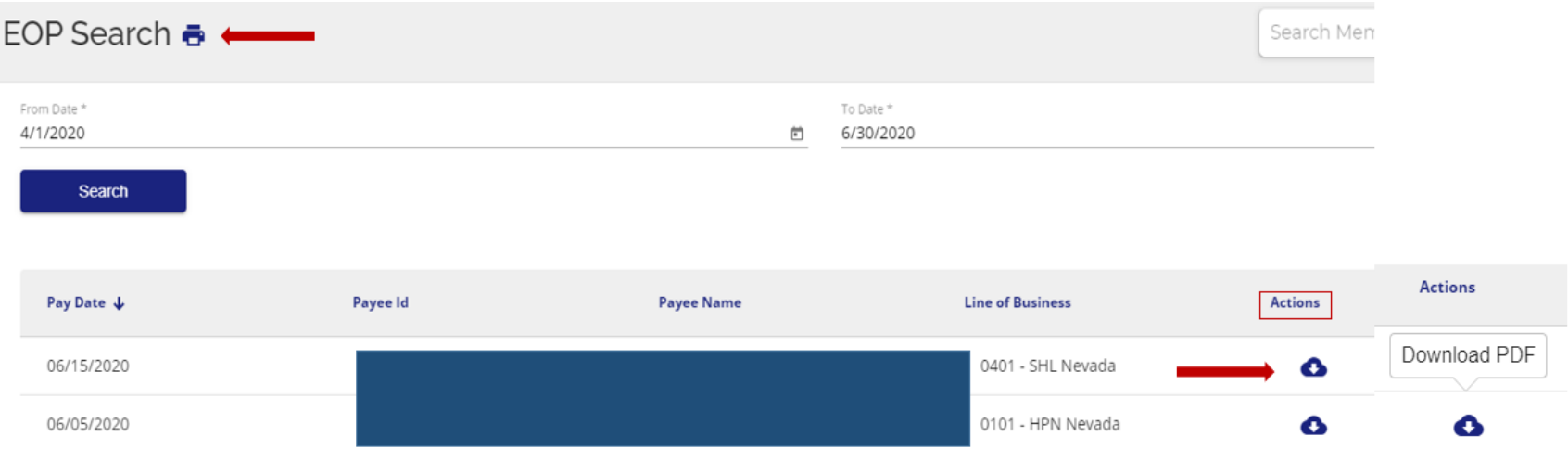

## Additional Information:

- • The EOP Search is a role that must be added to your account in order to view. If you have a staff account and the EOP Search button does not display, please see an Account Administrator for your group. Account Administrators have the capability to add this role to the individual accounts under their TIN.
- • Account Administrators (those designated to have administrator account access) are responsible for creating, editing and de-activating the staff accounts associated with their provider TIN.
- • Individual accounts are setup based on provider TIN. Each individual should have his/her own username and password and office staff should not share logins.
- •All users can verify member eligibility information.
- •Users can only view claims billed under their TIN.
- • PCP's can review all claims and prior authorizations for member's that are impaneled to them except those claims as outlined above.
- •If a member is an employee of the physician, the data will be restricted for security purposes.